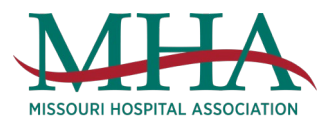

# Retro-Submission in TeleTracking

## Step by Step – How to Retroactively Submit Data

Please be consistent in submitting data daily. Use the retroactive submission option as a last resort and under certain circumstances (i.e. weekends/holidays). If you use the retroactive submission for weekend data, a best practice cadence is to ensure your data is up-to-date and complete by Friday at 4 p.m. On Monday morning, use the retro-submission option to submit Saturday and Sunday data, respectively. Continue with daily data submission throughout the normal Monday through Friday workdays.

\_\_\_\_\_\_\_\_\_\_\_\_\_\_\_\_\_\_\_\_\_\_\_\_\_\_\_\_\_\_\_\_\_\_\_\_\_\_\_\_\_\_\_\_\_\_\_\_\_\_\_\_\_\_\_\_\_\_\_\_\_\_\_\_\_\_\_\_\_\_\_\_\_\_\_\_\_\_\_\_\_\_

#### Step One: Login to TeleTracking, and click "Data Upload" in the top right corner.

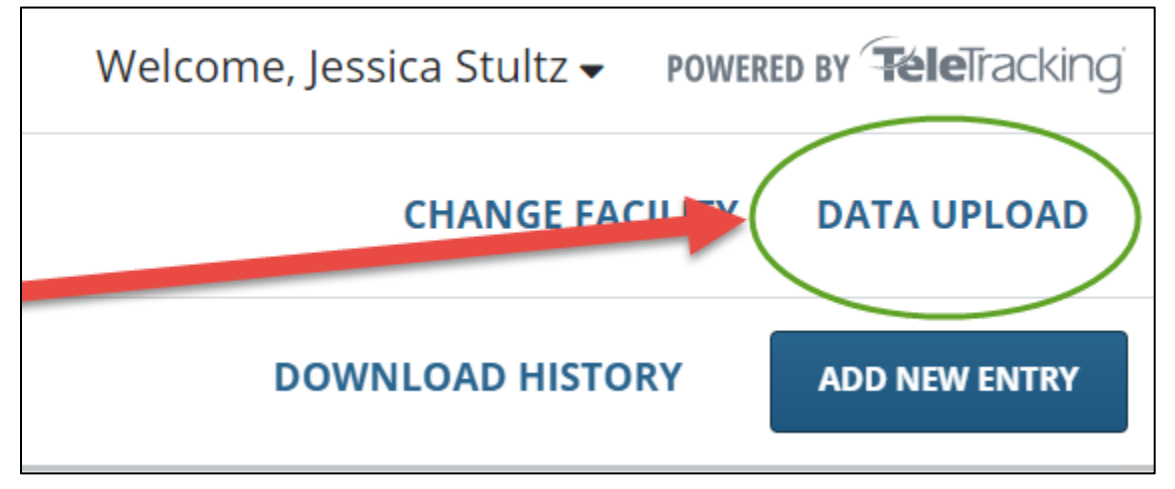

Step Two: Download the Excel file for your facility by clicking "HERE" in the Data Upload prompt box.

\_\_\_\_\_\_\_\_\_\_\_\_\_\_\_\_\_\_\_\_\_\_\_\_\_\_\_\_\_\_\_\_\_\_\_\_\_\_\_\_\_\_\_\_\_\_\_\_\_\_\_\_\_\_\_\_\_\_\_\_\_\_\_\_\_\_\_\_\_\_\_\_\_\_\_\_\_\_\_\_\_\_

For your convenience, this Excel-based file will be prepopulated with the most recent data for your facility.

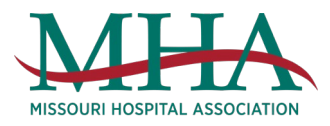

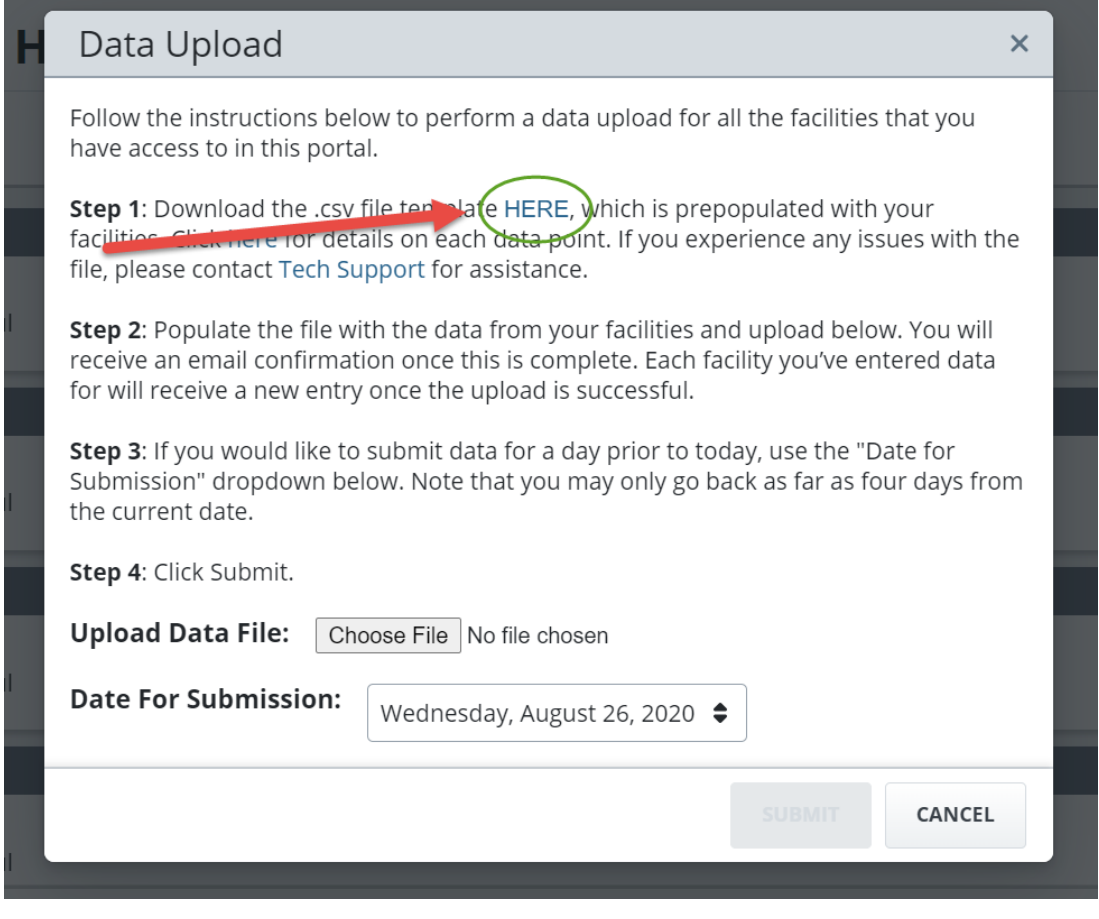

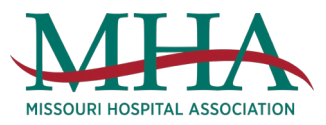

#### Step Three: Open the Excel file.

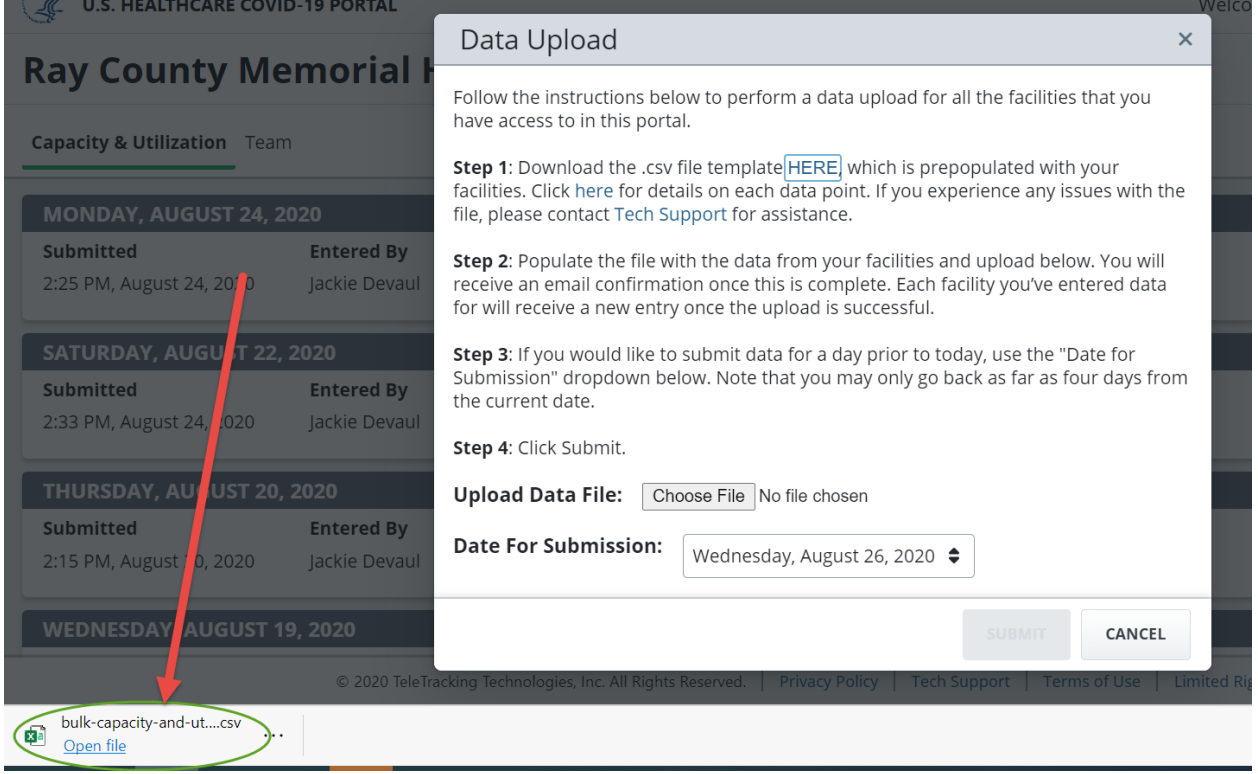

### Step Four: Update the Excel spreadsheet with the data you wish to upload by adjusting the numbers in the columns.

Remember, this file already is prepopulated with your facility's most recent data, simply update the data in the columns to reflect the information for the day you are submitting.

\_\_\_\_\_\_\_\_\_\_\_\_\_\_\_\_\_\_\_\_\_\_\_\_\_\_\_\_\_\_\_\_\_\_\_\_\_\_\_\_\_\_\_\_\_\_\_\_\_\_\_\_\_\_\_\_\_\_\_\_\_\_\_\_\_\_\_\_\_\_\_\_\_\_\_\_\_\_\_\_\_\_

#### Step Five: Save the file.

Save the file as a CSV (green circle below) and click Save. This Excel document defaults as a .csv file, so you should not have to adjust this.

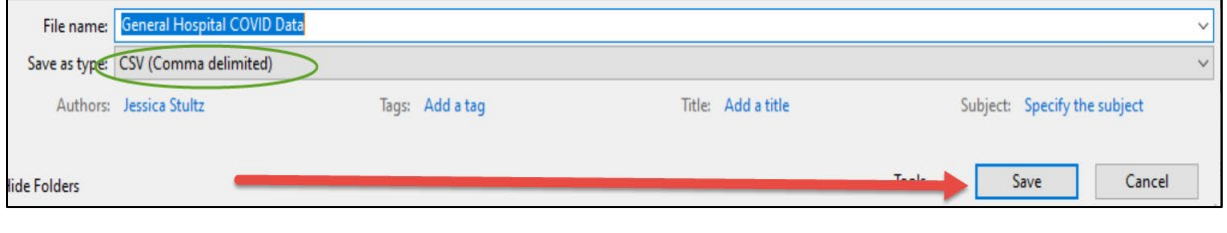

\_\_\_\_\_\_\_\_\_\_\_\_\_\_\_\_\_\_\_\_\_\_\_\_\_\_\_\_\_\_\_\_\_\_\_\_\_\_\_\_\_\_\_\_\_\_\_\_\_\_\_\_\_\_\_\_\_\_\_\_\_\_\_\_\_\_\_\_\_\_\_\_\_\_\_\_\_\_\_\_\_\_

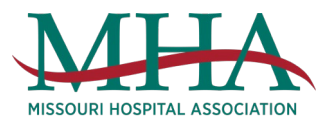

# Step Six: Click on "Choose File" on the Data Upload prompt box in TeleTracking.

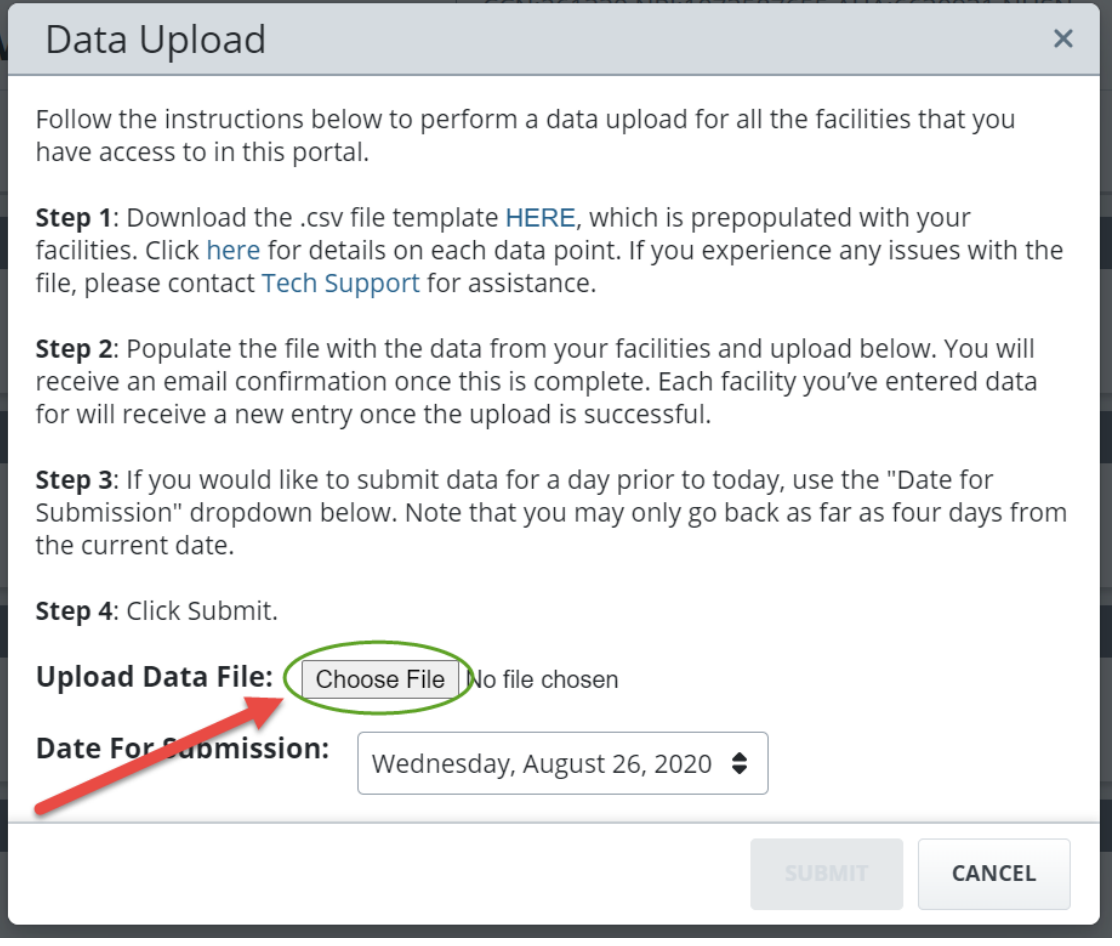

## Step Seven: Choose the Excel .csv file you just saved and click open.

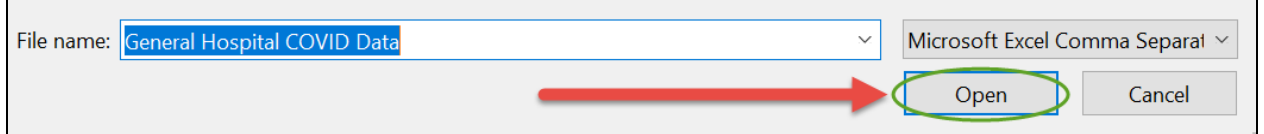

\_\_\_\_\_\_\_\_\_\_\_\_\_\_\_\_\_\_\_\_\_\_\_\_\_\_\_\_\_\_\_\_\_\_\_\_\_\_\_\_\_\_\_\_\_\_\_\_\_\_\_\_\_\_\_\_\_\_\_\_\_\_\_\_\_\_\_\_\_\_\_\_\_\_\_\_\_\_\_\_\_\_

Your file name should populate to the right of the "Choose File" button on the TeleTracking Data Upload prompt box.

\_\_\_\_\_\_\_\_\_\_\_\_\_\_\_\_\_\_\_\_\_\_\_\_\_\_\_\_\_\_\_\_\_\_\_\_\_\_\_\_\_\_\_\_\_\_\_\_\_\_\_\_\_\_\_\_\_\_\_\_\_\_\_\_\_\_\_\_\_\_\_\_\_\_\_\_\_\_\_\_\_\_

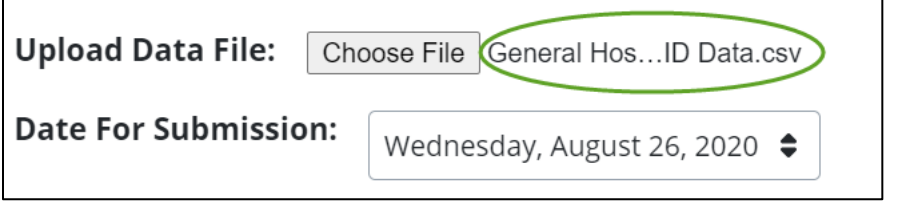

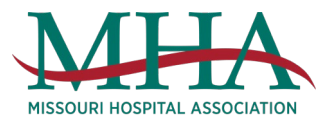

# Step Eight: Choose the Date for Submission.

Choose the date for which this data is being submitted.

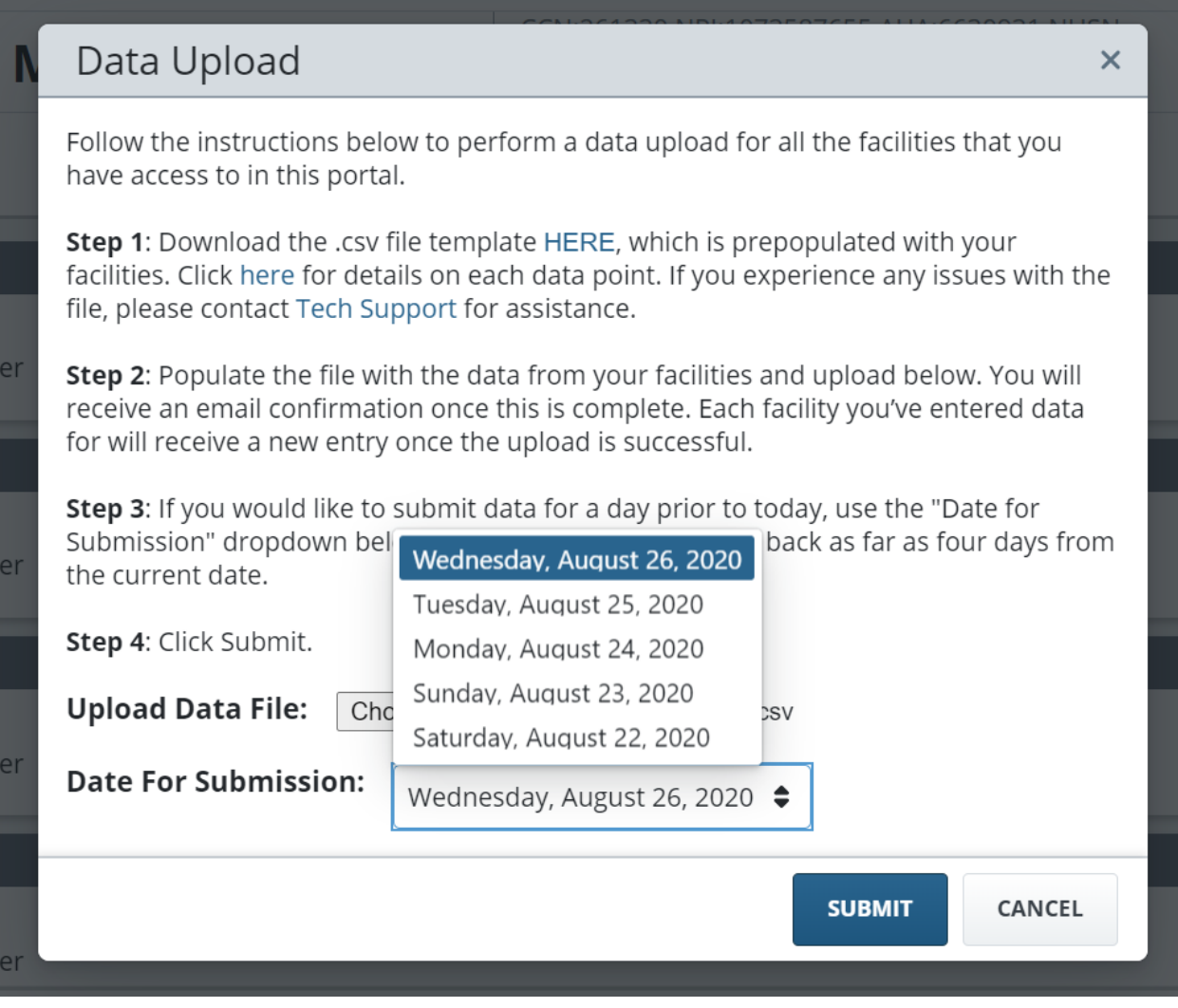

\_\_\_\_\_\_\_\_\_\_\_\_\_\_\_\_\_\_\_\_\_\_\_\_\_\_\_\_\_\_\_\_\_\_\_\_\_\_\_\_\_\_\_\_\_\_\_\_\_\_\_\_\_\_\_\_\_\_\_\_\_\_\_\_\_\_\_\_\_\_\_\_\_\_\_\_\_\_\_\_\_\_

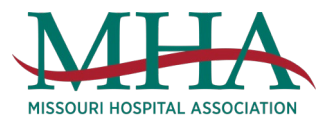

#### Step Nine: Click Submit.

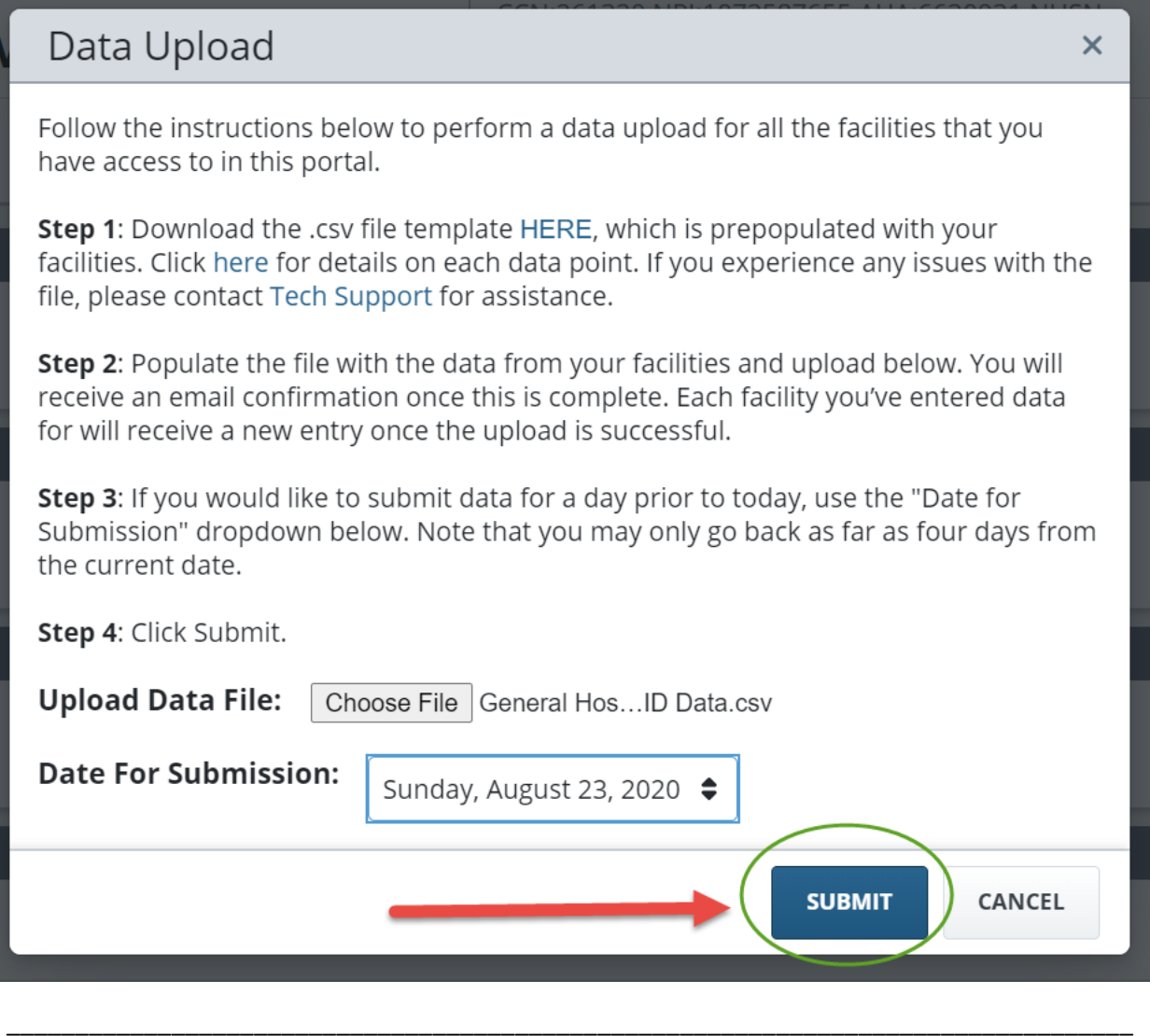

To confirm data submission was successful, you will receive an email. If you do not receive an email. The file did not upload. Troubleshoot but trying to upload your file, or contact TeleTracking Technical Support at the following contact information.

TeleTracking Tech Support

1-877-570-6903

Press **7** to get direct access to support specifically for the COVID-19 Portal.